# 全国志愿服务信息系统 用户使用手册 (民政部门使用)

民政部社会工作司 2016 年 11 月 1 日

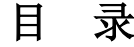

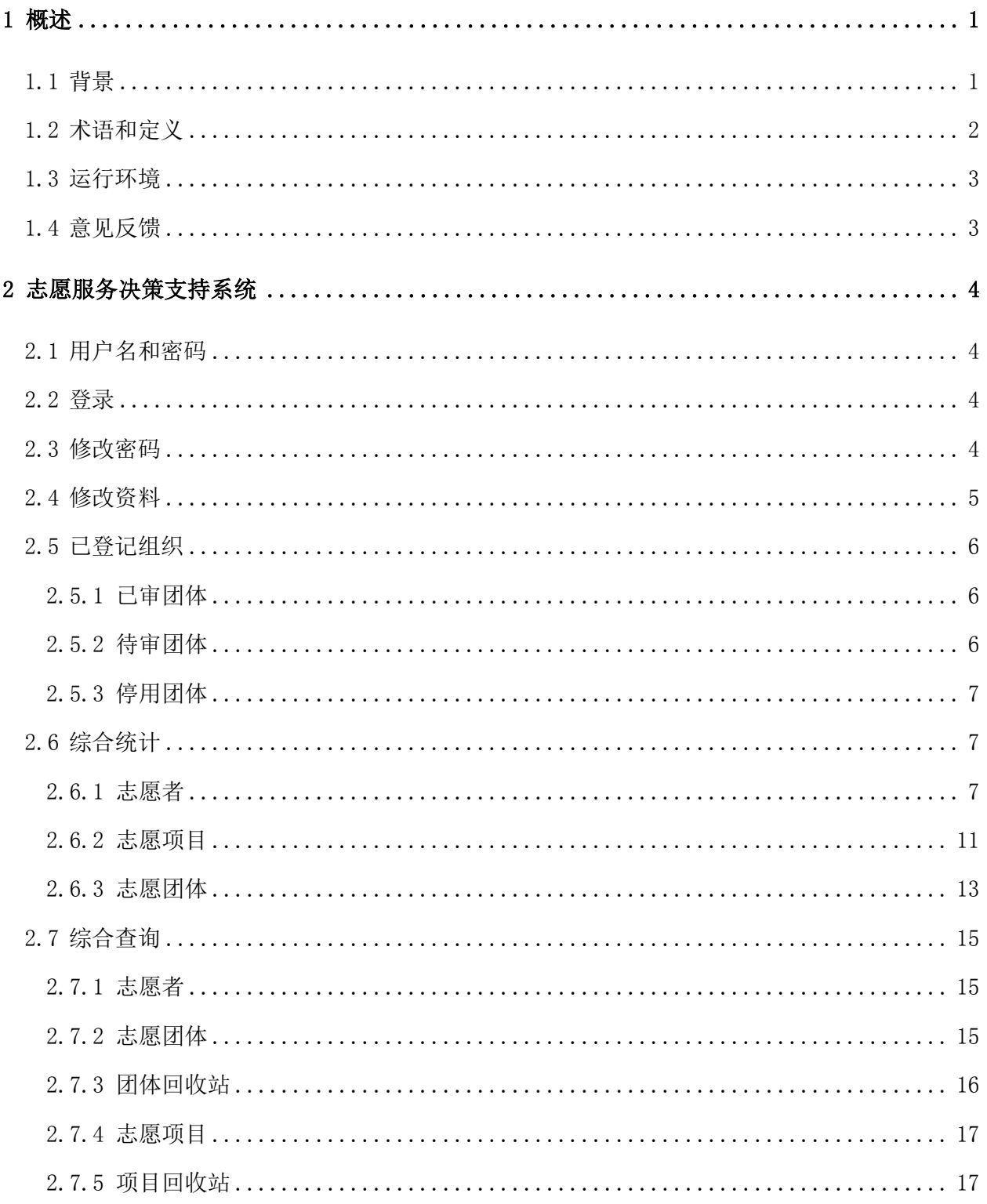

# <span id="page-2-0"></span>**1** 概述

## <span id="page-2-1"></span>**1.1** 背景

志愿服务是社会文明进步的重要标志。大力推进志愿者队伍建设,深入开展志愿服务, 是动员社会力量、整合社会资源、发展社会事业、完善社会功能的有效举措;是激发奉献 精神、陶冶思想情操、提高道德素质、形成良好社会风尚的内在要求;是满足群众需求、 化解社会矛盾、协调社会关系、增进社会和谐的重要途径,对彰显社会关怀,促进社会群 体和谐共处具有重要意义。近年来,在党中央、国务院的积极倡导、各地各有关部门的大 力推动和社会各界的积极支持与热情参与下,我国志愿服务和志愿者队伍建设政策环境不 断完善,队伍规模不断壮大,发展平台不断夯实,基础保障不断加强,服务活动不断丰富; 志愿服务逐步覆盖重大活动、城乡社区建设、敬老扶幼助残、抢险救灾减灾、社会公益慈 善等众多服务领域,在提高群众生活水平、助推城乡社会建设、发展社会服务、创新社会 治理、提高社会文明素质等方面发挥了积极作用。

近年来,中国的志愿服务活动迅速发展,志愿者队伍规模不断壮大。据不完全统计, 全国常年开展活动的志愿者已近 7500 万人,随着社会服务需求的日益增多和我国社会文明 程度的不断提高,中国志愿者群体将不断扩大。按照《中国国民经济和社会发展第十三个 五年规划纲要》提出的"注册志愿者人数占居民人口比例达到 13%"测算, 到 2020 年, 全 国志愿者数量将有望达到 1.8 亿多。

民政部在 2012 年开始建设全国志愿者队伍建设信息系统(下文简称一期系统)项目, 在 2013年5月开始试运行,随着全国范围陆续推广使用,已有 31 个省份、300 多个地市、 2000 多个区县应用该系统,初步整合了各种志愿服务资源,为实现各地、各部门志愿服务 信息的互联互通和信息共享发挥了重要作用。

随着互联网信息技术发展,志愿者注册人数逐步增加,一期系统的不足逐渐显现,主 要集中在系统功能相对简单,不能很好适应志愿服务发展需要,稳定性和承载力不高,访 问速度慢,志愿者数据资源共享对接还未实现,系统管理应用功能有待完善等问题,需要 对系统进行升级改造。

在此背景下,民政部于 2015 年底启动了通过本项目,对一期系统进行升级改造。本系 统建设,使公众能够更加便捷的注册成为志愿者、加入志愿团体、参与志愿服务项目、获 取志愿服务记录证明、转移接续志愿服务记录或者发布求助信息,为在系统注册的志愿团 体提供发布志愿服务项目、招募管理志愿者、开展志愿服务活动、记录志愿服务信息的便

1

捷高效信息化平台,通过数据统计分析和大数据挖掘展示,使各级民政部门能够掌握相应 行政区域内志愿服务整体情况,为调配志愿服务资源、领导决策提供支持和参考,有力推 动全国志愿服务信息化、规范化和制度化建设。

### <span id="page-3-0"></span>**1.2** 术语和定义

(1)志愿团体:开展志愿服务的组织或单位。志愿团体包括法人志愿团体和非法人志 愿团体,在民政部门登记成立的社会组织可以在系统中注册成为法人志愿团体,未在民政 部门登记的社会组织或其他组织可以在系统中注册成为非法人志愿团体。

(2)志愿项目:是志愿服务项目、志愿服务活动等的简写。即为实现明确的志愿服务 目标,在一定时间内利用有限的资源(人力、物力、财力等)开展的系列活动。

(3)待审团体:指志愿团体注册成功后,等待登记机关或者联络团体审核的团体状态。 待审团体权限包括:登陆系统,查看和修改本团体基本信息。

(4)基本团体:指非法人志愿团体通过审核后的团体状态。基本团体权限包括:查看 和修改本团体信息、管理本团体志愿者和发布志愿项目。

(5)初级团体:指基本团体经过权限提升的团体状态,包括基本团体(团体)和基本 团体(项目)。基本团体(团体)权限包括查看和修改本团体信息、管理本团体志愿者、 发布志愿项目、开展子团体注册。基本团体(项目)权限查看和修改本团体信息、管理本 团体志愿者、直接发布志愿项目。

(6)中级团体:指法人志愿团体通过审核后,或者初级团体经过权限提升的团体状态。 中级团体权限包括,查看和修改本团体信息、管理本团体志愿者、直接发布志愿项目、开 展子团体注册。

(7)高级团体:指中级团体经过权限提升的团体状态。高级团体在中级团体权限基础 上,额外增加的权限:根据高级团体匹配的地域、领域行业、高校,授予对所有的志愿者、 志愿团体和志愿项目的管理权限。一般建议对省、地市和县的民政、文明办、其他领域和 行业单位授予高级团体权限。

(8)系统管理员:指对全国志愿服务信息系统配置初始化、数据项调整、账号和密码 分配、权限分配的操作人员。

(9)免审密码:志愿者加入志愿团体或者志愿项目时的一种验证方式。免审密码由志 愿团体设定,当志愿者正确输入免审密码时,可以成为志愿团体或志愿项目的正式成员。

(10)时长码:志愿服务时间记录的一种方式,每个时长码是一个 12 位的随机数字。 志愿团体在志愿项目中根据参与志愿服务的人数和服务时间生成,通过邮件、短信或打印

2

等方式分发给参与志愿项目的志愿者。志愿者自行录入时长码,相应的志愿服务时间自动 生效。

# <span id="page-4-0"></span>**1.3** 运行环境

(1)本系统PC端,支持Microsoft Internet Explorer、Mozilla Firefox、Google Chrome 等浏览器,建议浏览器开启支持 JavaScript、Cookies。其中 Microsoft Internet Explorer 应使用 IE9 以上版本。

Microsoft Internet Explorer 浏览器下载地址:

http://windows.microsoft.com/zh-cn/internet-explorer/download-ie

Mozilla Firefox 浏览器下载地址:

http://www.firefox.com.cn/download/

Google Chrome 浏览器下载地址:

http://www.google.cn/intl/zh-CN/chrome/

(2)本系统手机客户端,支持 iOS 和 Android。请在 iOS 的 App Store 和 Android 的 360 和小米应用商店, 输入关键词"中国志愿"进行搜索, 并完成安装。

# <span id="page-4-1"></span>**1.4** 意见反馈

如果您发现本手册中有错误,或者提出意见和建议,请及时与我们联系。您的意见将 是修订本手册时的重要依据。

Email: support@zhiyuanyun.com 服务电话: 1881-168-3571/72/73/74/75

# <span id="page-5-0"></span>**2** 志愿服务决策支持系统

## <span id="page-5-1"></span>**2.1** 用户名和密码

县级以上民政部门用户名和密码由系统直接内置,民政部统一发放。

# <span id="page-5-2"></span>**2.2** 登录

在浏览器地址栏中输入全国志愿服务信息系统网址(www.chinavolunteer.cn),点击页 面中上部"管理部门"链接,进入登录页面,如图 2-1 所示。

亲,请登录 志愿者注册 | 志愿团体注册

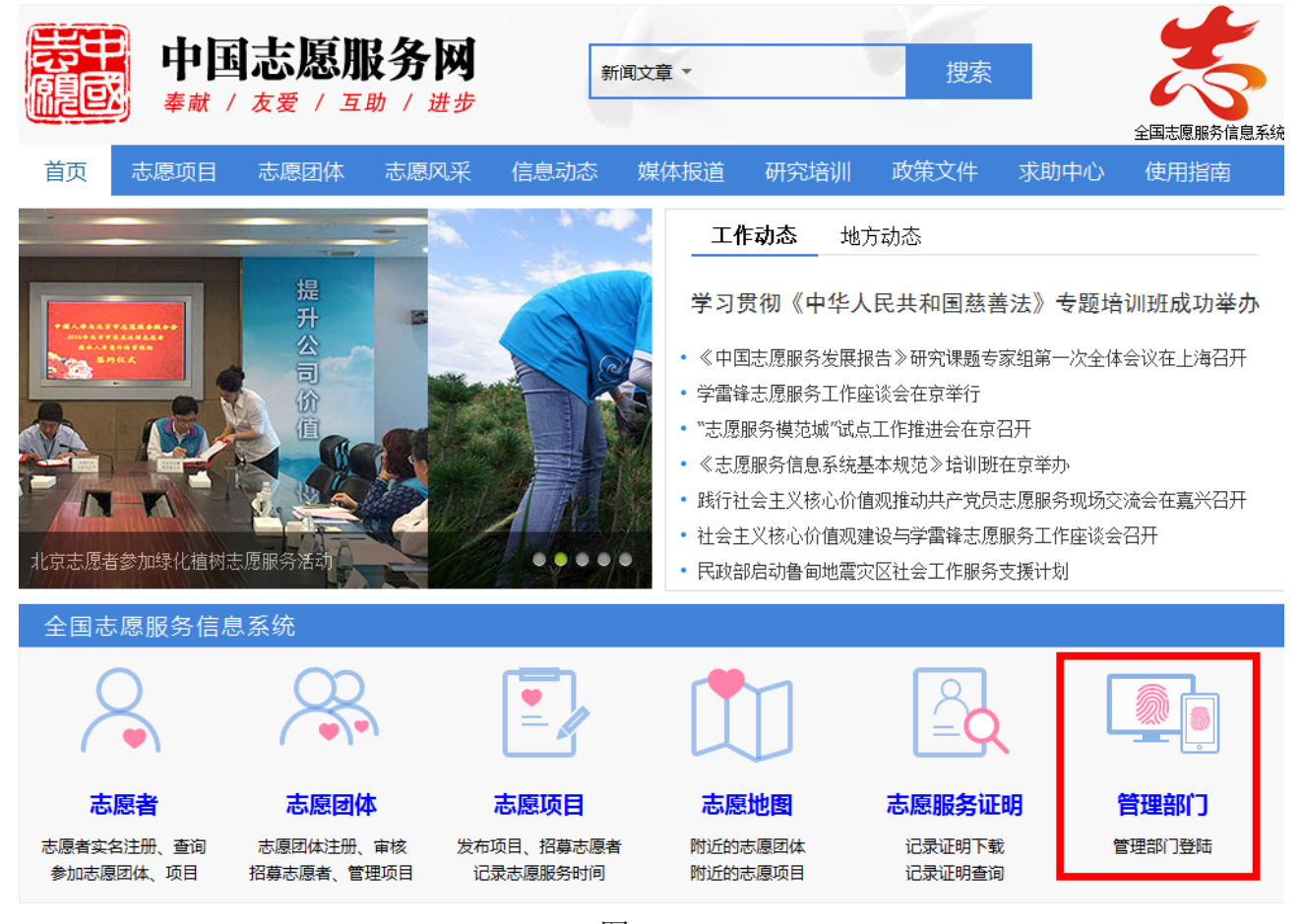

图 2-1

# <span id="page-5-3"></span>**2.3** 修改密码

县级以上民政部门账号登录系统后,点击左侧导航栏中的"修改密码",进行密码修 改。如图 2-2 所示。

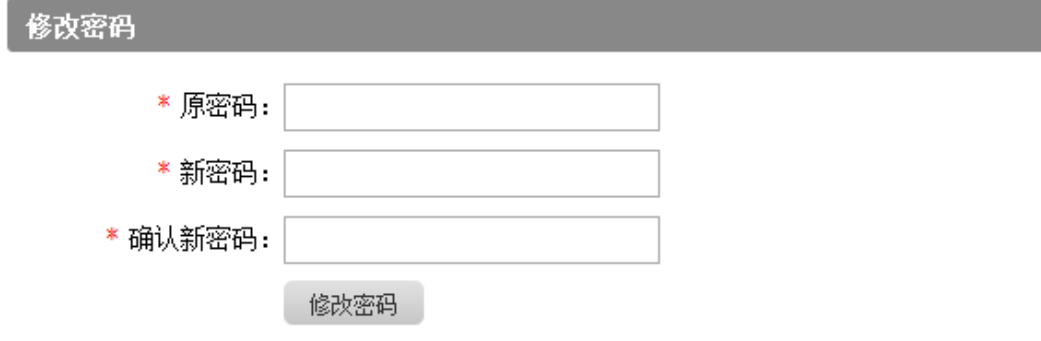

图 2-2

# 注:县级以上民政部门账号首次登录成功后,建议修改初始密码!

# <span id="page-6-0"></span>**2.4** 修改资料

县级以上民政部门账号登录系统后,点击左侧导航栏中的"修改资料",进行资料修 改。如图 2-3 所示。

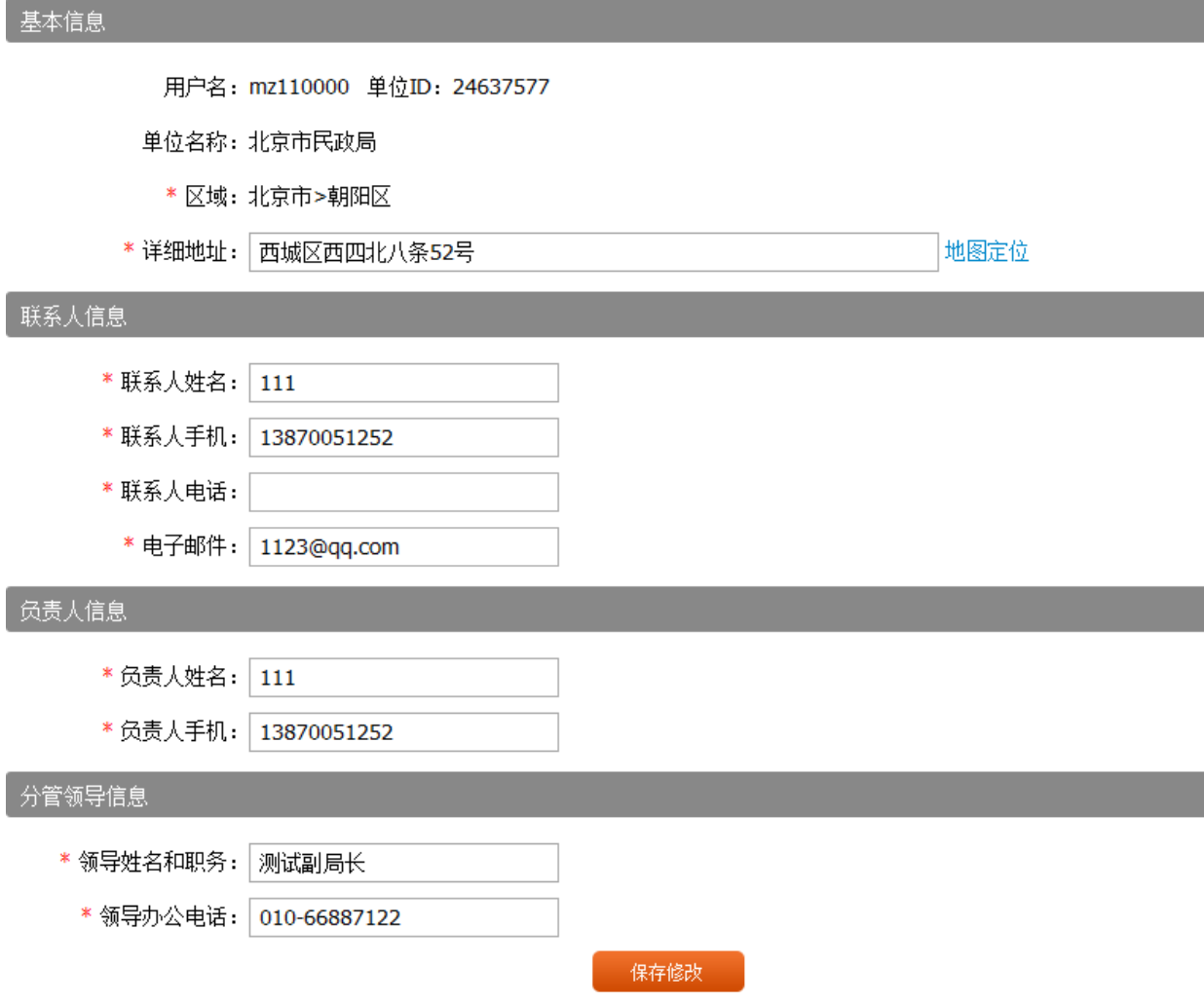

图 2-3

#### 注:县级以上民政部门账号首次登录成功后,需要完善基本信息!

# <span id="page-7-0"></span>**2.5** 已登记组织

#### <span id="page-7-1"></span>**2.5.1** 已审团体

## **2.5.1.1** 功能描述

此功能主要用于县级以上民政部门查看及修改本级内已登记法人志愿团体信息。

#### **2.5.1.2** 操作步骤

民政部门账号登录系统后,点击左侧导航栏中的"已登记组织",页面显示为已审团 体列表页。如图 2-4 所示。

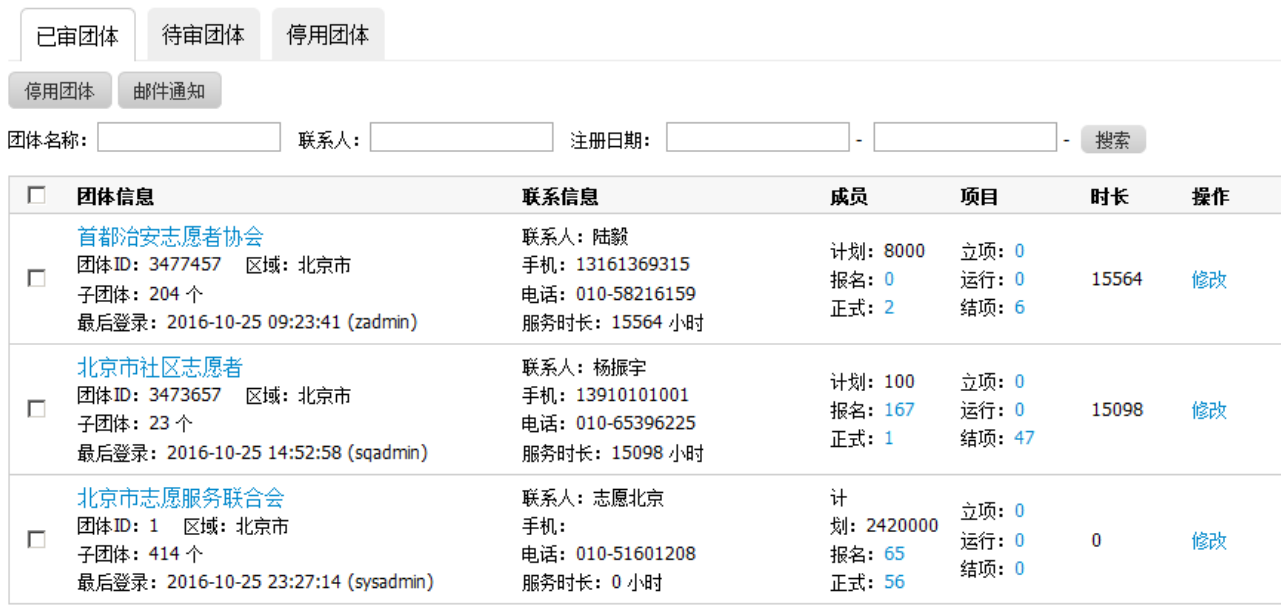

图 2-4

## <span id="page-7-2"></span>**2.5.2** 待审团体

## **2.5.2.1** 功能描述

此功能主要用于县级以上民政部门审核本级内已登记法人志愿团体信息。

#### **2.5.2.2** 操作步骤

民政部门账号登录系统后,点击左侧导航栏中的"已登记组织",然后点击"待审团 体",页面显示为待审团体列表页。如图 2-5 所示。

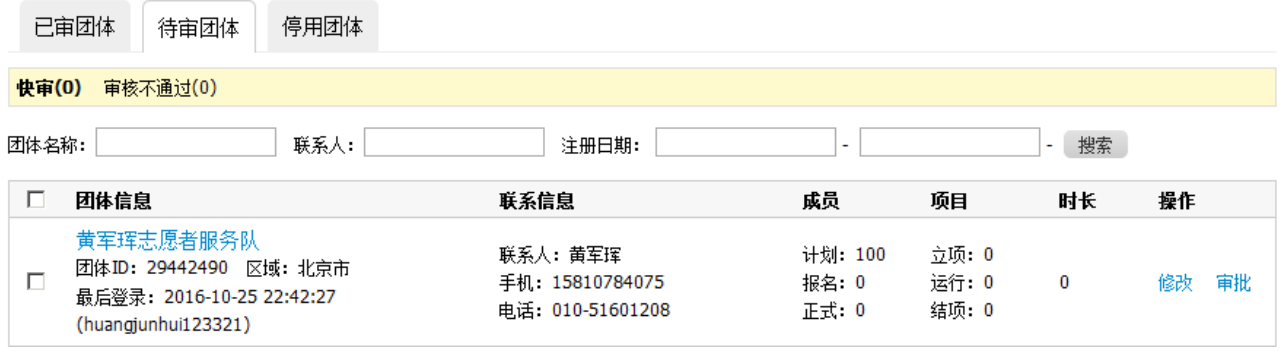

图 2-5

# <span id="page-8-0"></span>**2.5.3** 停用团体

## **2.5.3.1** 功能描述

此功能主要用于县级以上民政部门启用或删除本级内停用的已登记法人志愿团体。

#### **2.5.3.2** 操作步骤

民政部门账号登录系统后,点击左侧导航栏中的"已登记组织",然后点击"停用团 体",页面显示为停用团体列表页。如图 2-6 所示。

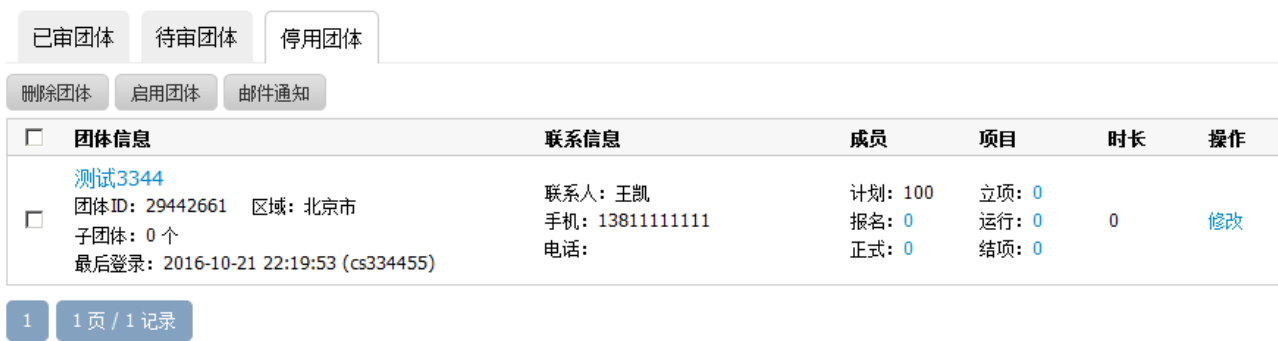

图 2-6

# <span id="page-8-1"></span>**2.6** 综合统计

## <span id="page-8-2"></span>**2.6.1** 志愿者

## **2.6.1.1** 功能描述

此功能主要用于县级以上民政部门查看本行政区域内志愿者统计数据。

# **2.6.1.2** 操作步骤

民政部门账号登录系统后,点击左侧导航栏中的"志愿者",页面显示为志愿者的相 关统计数据。如图 2-7 所示。

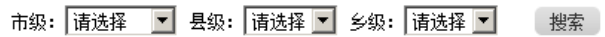

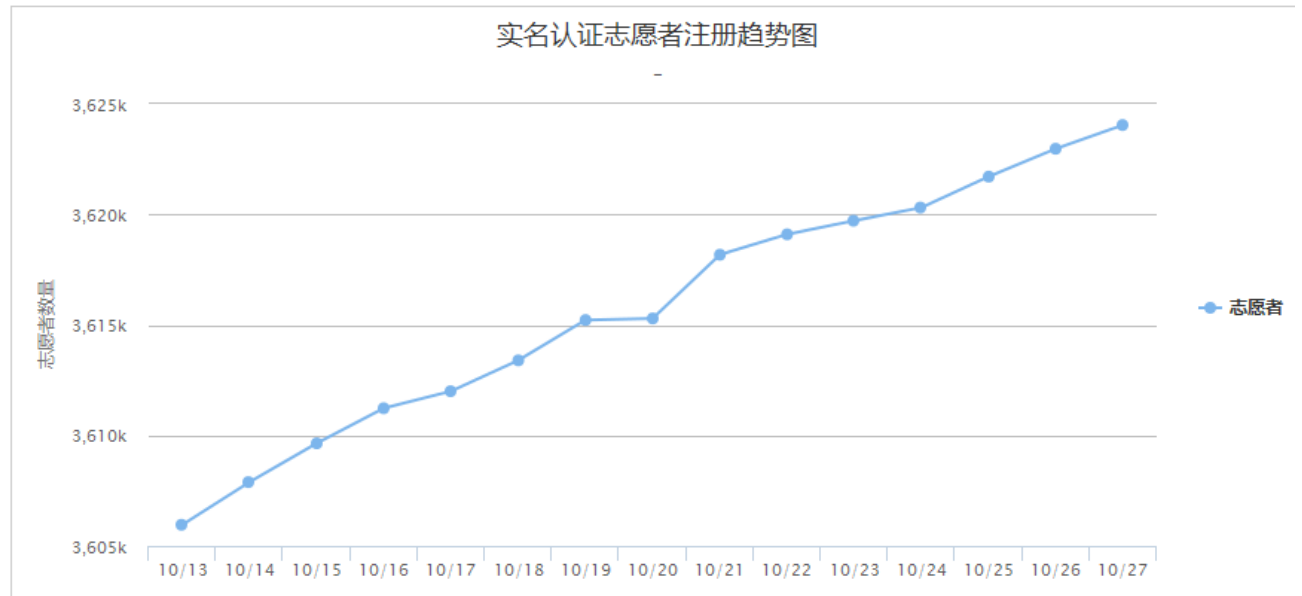

#### 4.年龄段统计

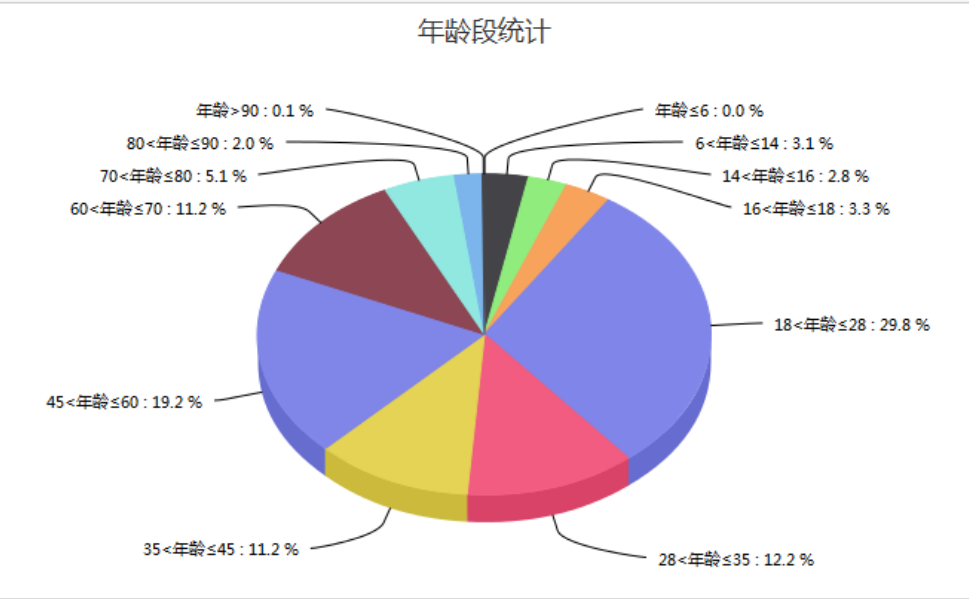

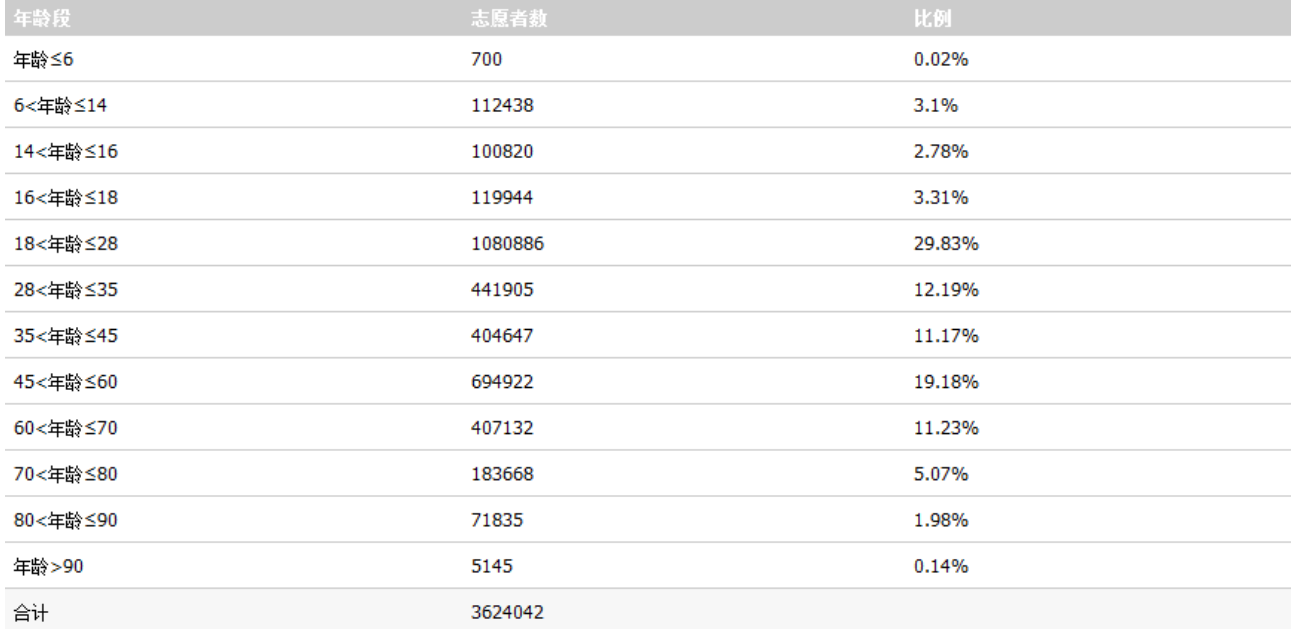

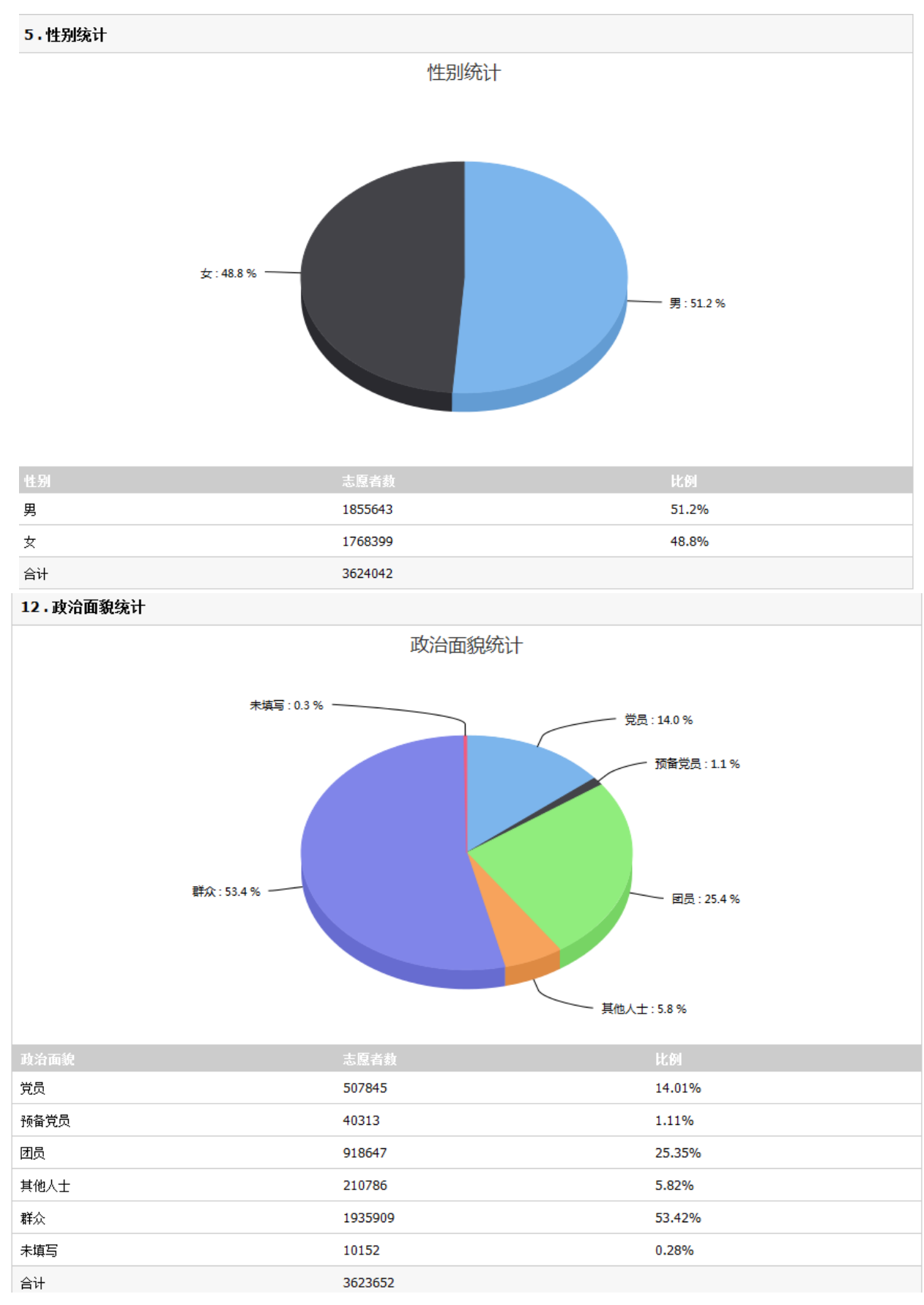

图 2-7

# <span id="page-12-0"></span>**2.6.2** 志愿项目

# **2.6.2.1** 功能描述

此功能主要用于县级以上民政部门查看本行政区域内志愿项目统计数据。

# **2.6.2.2** 操作步骤

点击左侧导航栏中"志愿项目",页面显示志愿项目的相关统计数据。如图 2-8 所示。

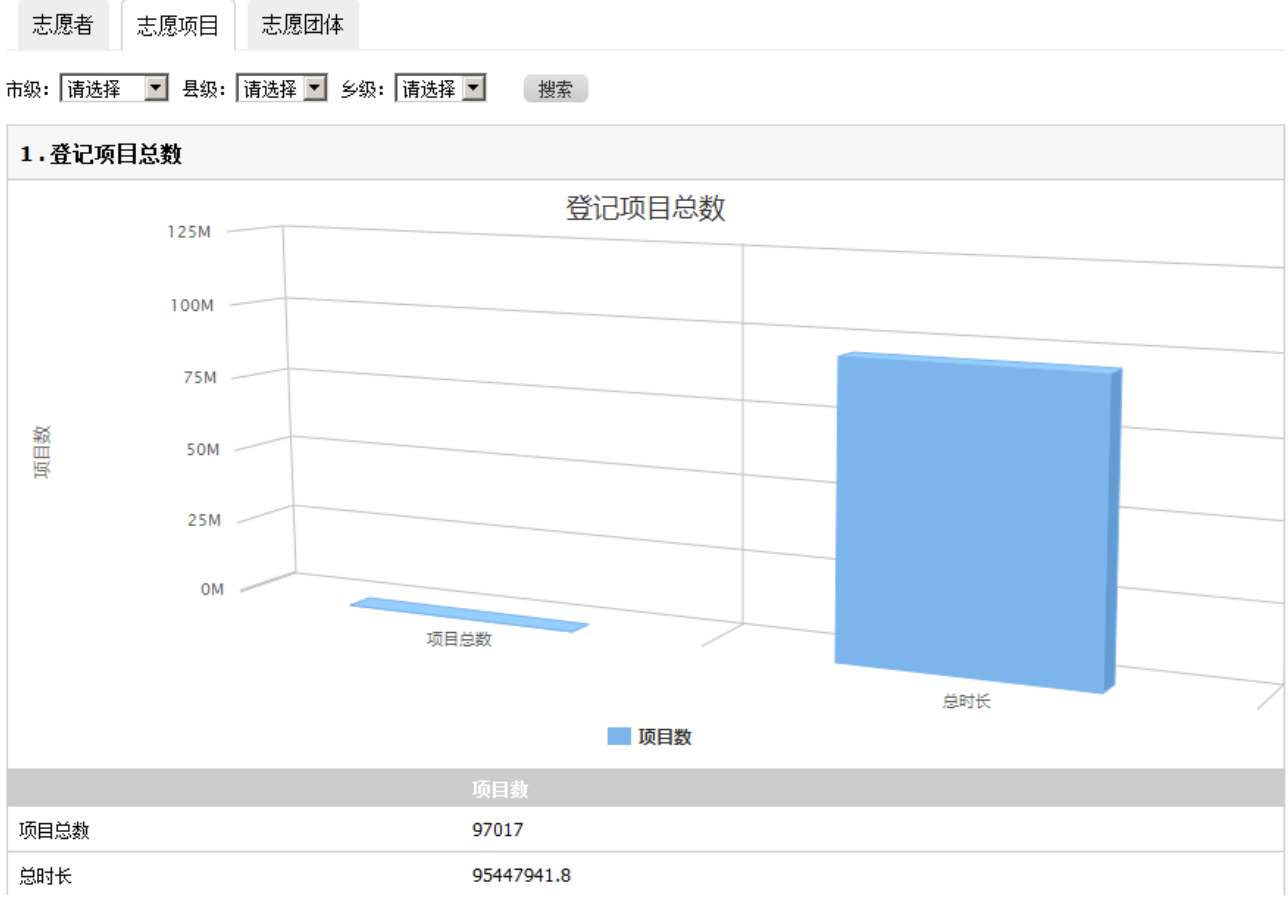

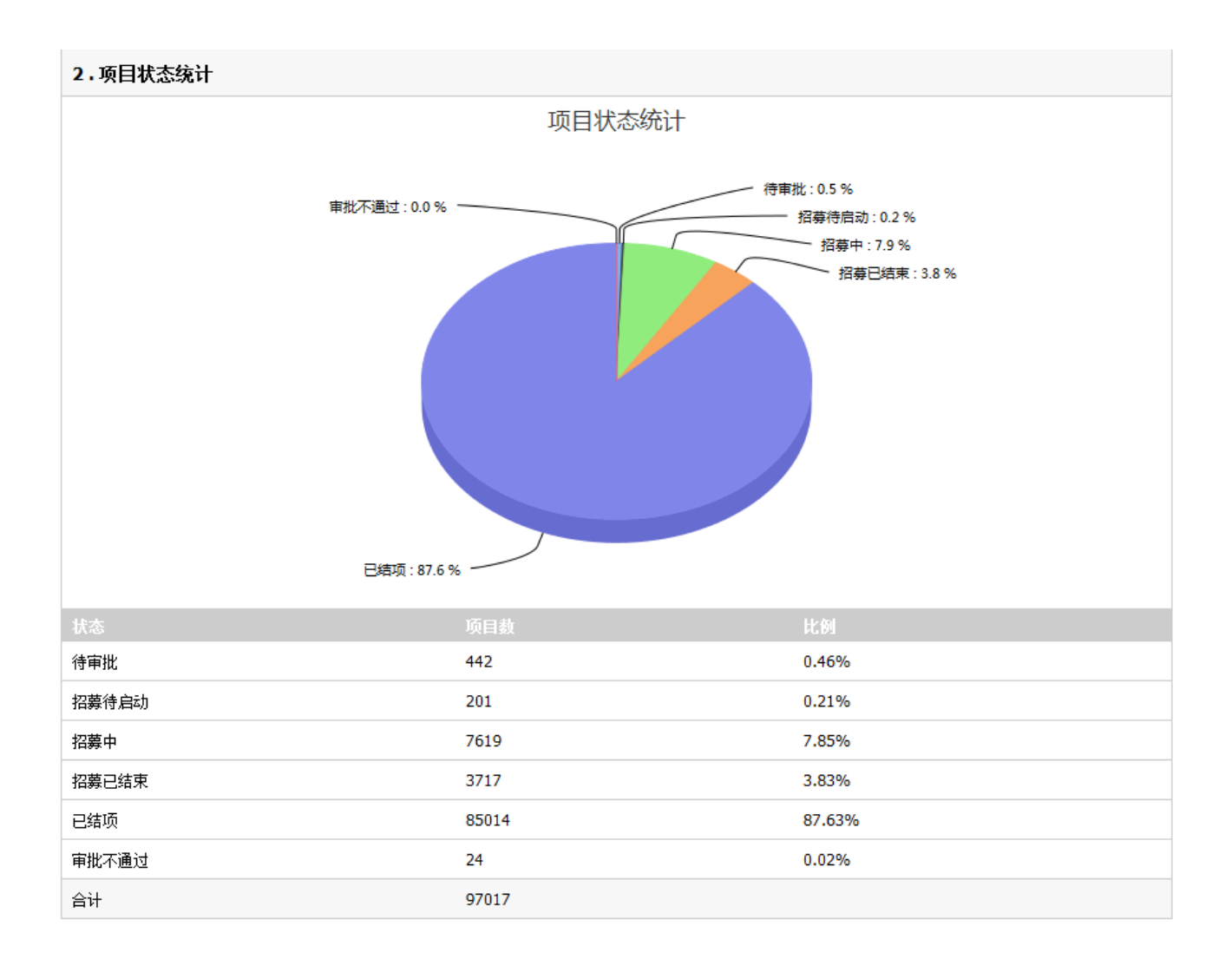

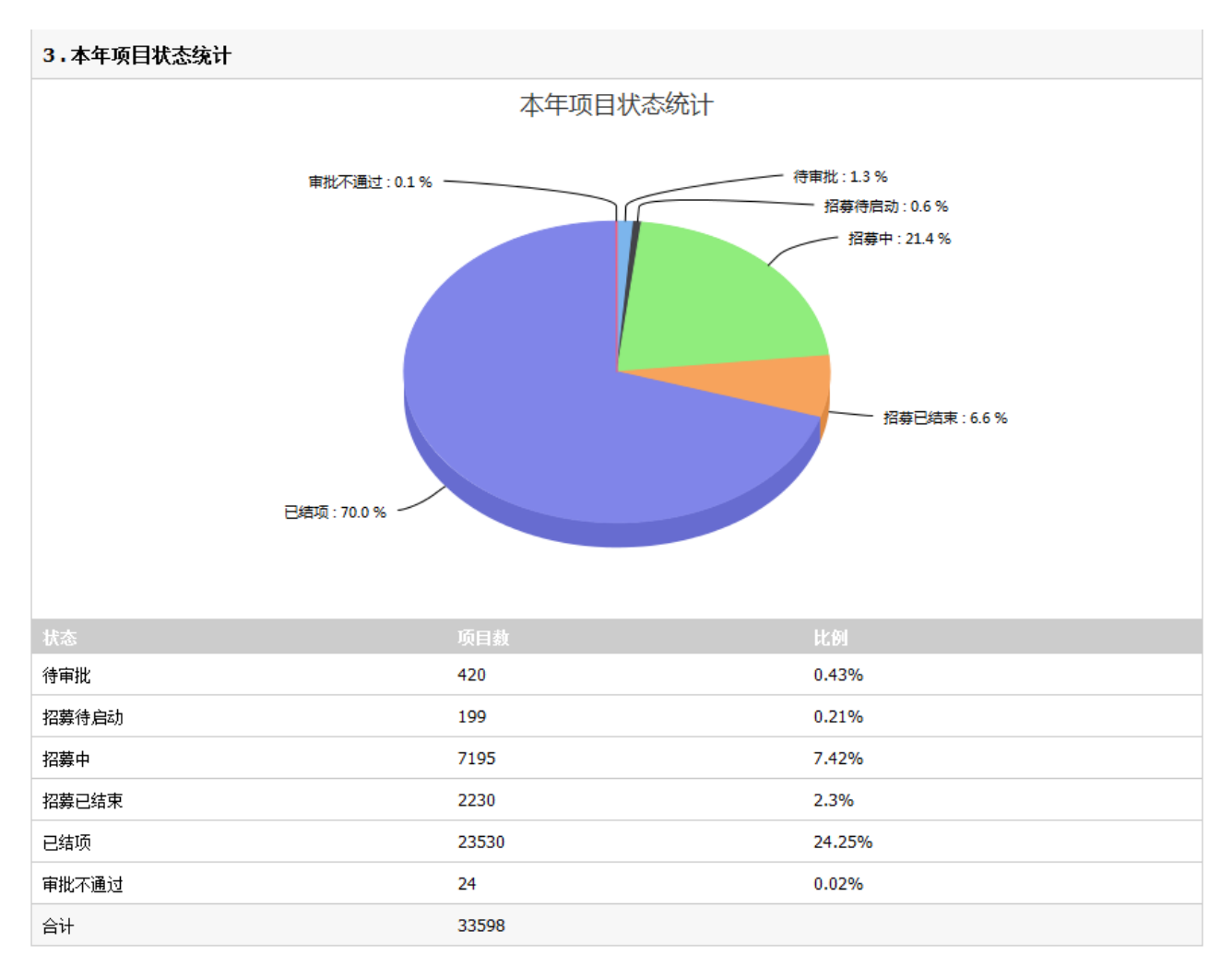

图 2-8

# <span id="page-14-0"></span>**2.6.3** 志愿团体

# **2.6.3.1** 功能描述

此功能主要用于县级以上民政部门查看本行政区域内志愿团体统计数据。

# **2.6.3.2** 操作步骤

点击左侧导航栏中"志愿团体",页面显示志愿团体的相关统计数据。如图 2-9 所示。

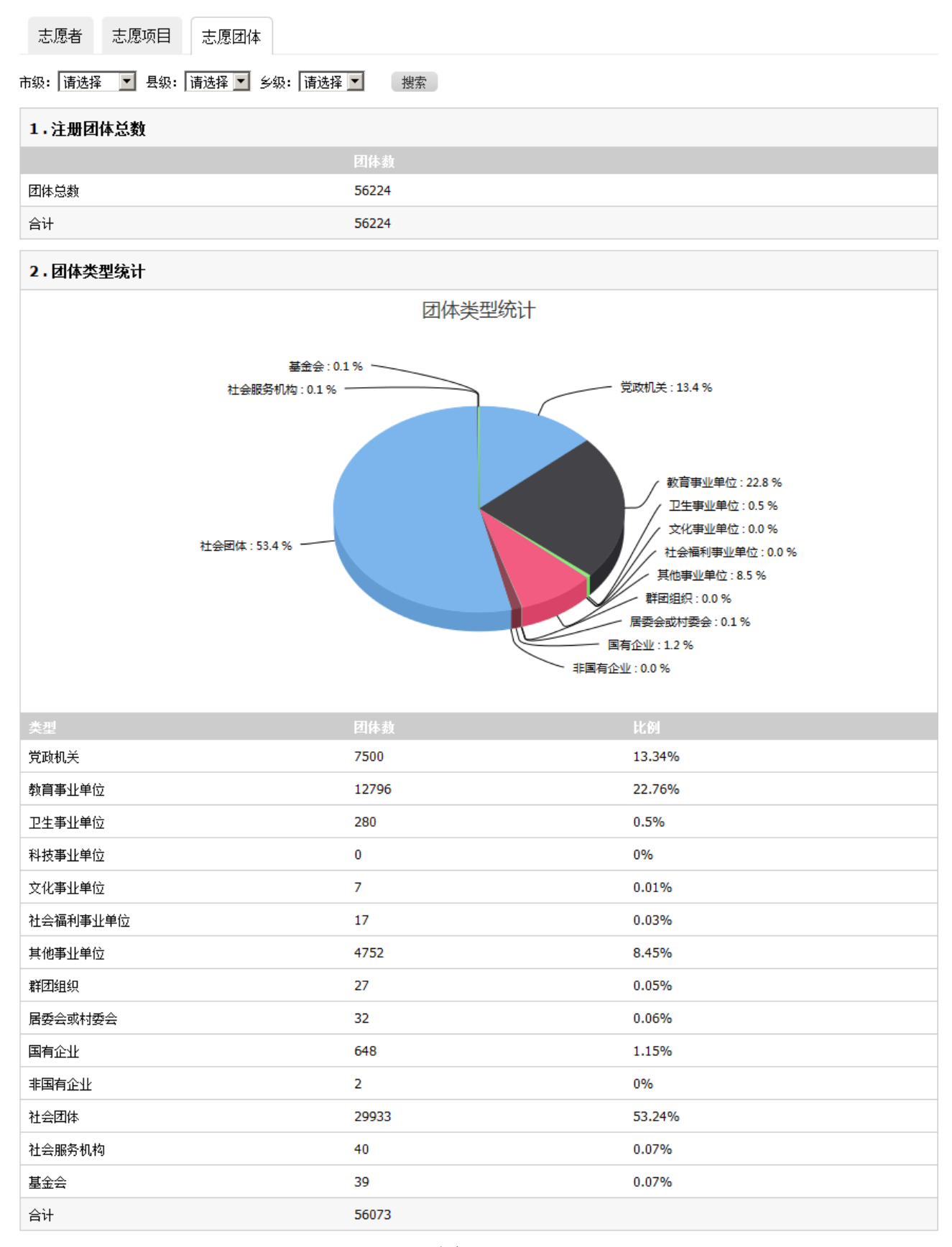

图 2-9

# <span id="page-16-0"></span>**2.7** 综合查询

## <span id="page-16-1"></span>**2.7.1** 志愿者

## **2.7.1.1** 功能描述

此功能主要用于县级以上民政部门对本行政区域内志愿者的搜索查询。

# **2.7.1.2** 操作步骤

民政部门账号登录系统后,点击左侧导航中的"志愿者"按钮。如图 2-10 所示。

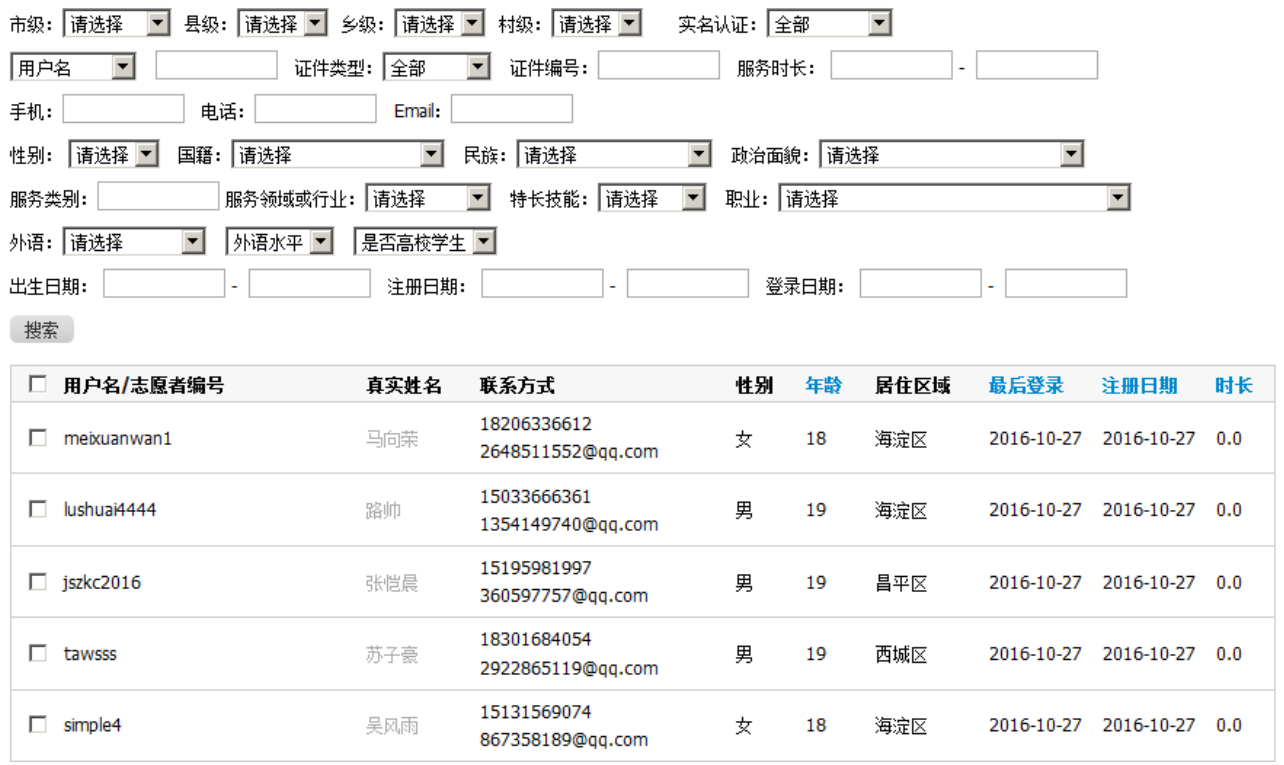

图 2-10

## <span id="page-16-2"></span>**2.7.2** 志愿团体

# **2.7.2.1** 功能描述

该功能主要用于县级以上民政部门对本行政区域内志愿团体搜索查询等。

#### **2.7.2.2** 操作步骤

民政部门账号登录系统后,点击左侧导航中的"志愿团体"按钮。即可查看所有团体的 具体权限设置,如图 2-11 所示。

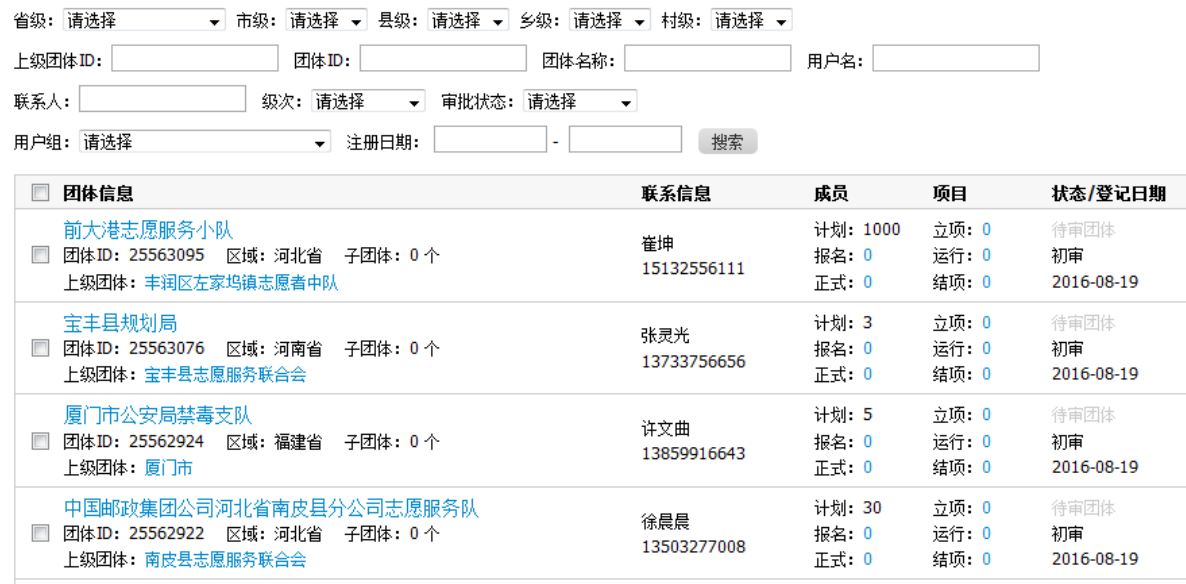

图 2-11

# <span id="page-17-0"></span>**2.7.3** 团体回收站

# **2.7.3.1** 功能描述

此功能主要用于县级以上民政部门对本行政区域内已逻辑删除的志愿团体进行恢复以 及搜索查询等。

## **2.7.3.2** 操作步骤

民政部门账号登录系统后, 点击左侧导航栏中的"团体回收站",列表显示出所有被 删除的团体,如图 2-12 所示。点击"恢复"按钮,团体恢复为未删除之前的状态。

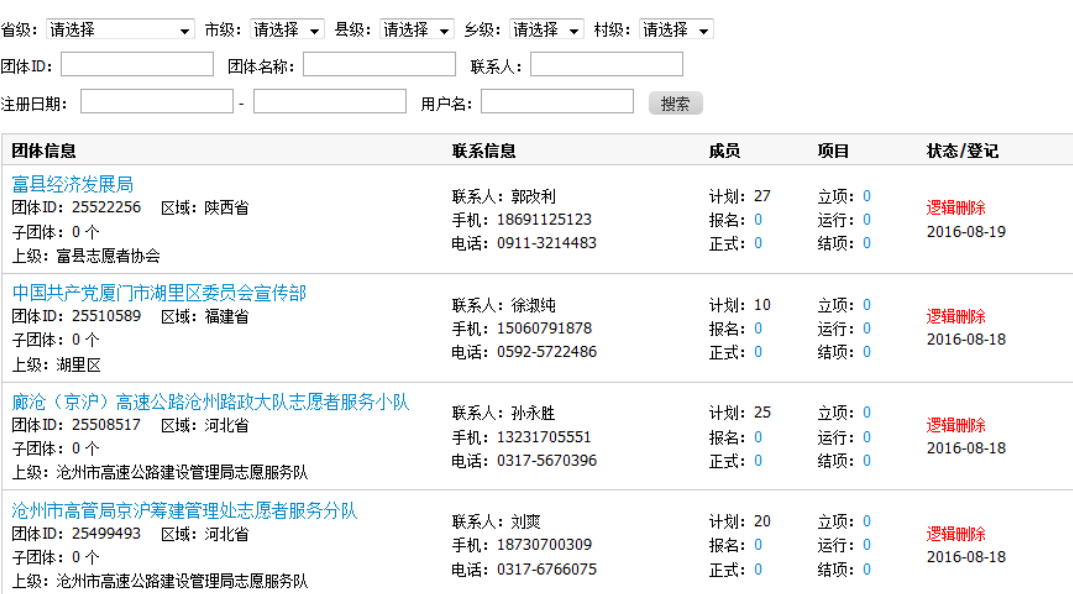

#### <span id="page-18-0"></span>**2.7.4** 志愿项目

#### **2.7.4.1** 功能描述

该功能主要用于县级以上民政部门对本行政区域内志愿项目搜索查询等。

#### **2.7.4.2** 操作步骤

民政部门账号登录系统后,点击左侧导航栏中的"志愿项目",可以看到所有项目各 岗位的计划招募人数、申请人数、正式成员人数、状态和登记日期、上级团体、项目总时 长等具体信息,也可以输入查询条件然后点击"搜索"按钮来查询符合条件的项目,如图 2-13 所示。

|       | ▼│市级:  请选择 ▼│县级:  请选择 ▼│乡级:  请选择 ▼│村级:  请选择 ▼│<br>省级: 请选择                     |                                       |                                                 |      |     |                  |
|-------|-------------------------------------------------------------------------------|---------------------------------------|-------------------------------------------------|------|-----|------------------|
| 项目ID: | 项目名称:                                                                         | 联系人:                                  |                                                 |      |     |                  |
|       | 项目起止日期:<br>٠                                                                  | 项目提交日期:                               | ۰                                               |      |     |                  |
| 团体ID: | 团体名称:                                                                         | 项目状态: 请选择                             | 搜索<br>۰                                         |      |     |                  |
|       | 项目信息                                                                          | 项目起止                                  | 报名起止                                            | 上级团体 | 时长  | 状态/登记日<br>期      |
|       | 公益献爱心,无偿献血<br>项目ID: 423646 区域: 重庆市<br>项目团体:<br>联系人: 朱鹏 18580513246            | 記:2016-08-15                          | 記: 2016-08-16<br>Ⅱ:2016-09-01 Ⅱ:2016-08-31 联系人: |      | 0.0 | 初审<br>2016-08-19 |
|       | 徐家汇街道乐山四五村居委清洁家园志愿服务<br>顶目ID: 423645 区域: 上海市<br>项目团体:<br>联系人: 尹胡兰 13918878581 | 記:2016-07-01<br>lt: 2017-07-01        | 記: 2016-07-01<br>ıŀ: 2017-07-01                 | 联系人: | 0.0 | 初审<br>2016-08-19 |
|       | 清理积雪<br>项目ID: 423644 区域: 河北省<br>项目团体:<br>联系人:李瑞男 18730622408                  | 記:2016-01-17<br>$1: 2016 - 01 - 17$   | 記: 2016-01-17<br>ıŀ: 2016-01-17                 | 联系人: | 0.0 | 初审<br>2016-08-19 |
|       | 公益电影下乡 点亮百姓夜生活<br>项目ID: 423643<br>区域:重庆市<br>项目团体:<br>联系人: 戴茂 15102355688      | 記: 2016-08-19<br>$  : 2016 - 08 - 31$ | 記: 2016-08-19<br><b>il: 2016-08-30</b>          | 联系人: | 0.0 | 初审<br>2016-08-19 |

图 2-13

## <span id="page-18-1"></span>**2.7.5** 项目回收站

## **2.7.5.1** 功能描述

此功能主要用于县级以上民政对本行政区域内已逻辑删除的志愿项目进行恢复以及搜 索查询等。

#### **2.7.5.2** 操作步骤

民政部门账号登录系统后,点击左侧导航栏中的"项目回收站",列表显示出所有被 删除的项目,如图 2-14 所示。点击"恢复"按钮,项目恢复为未删除之前的状态。

| 省级: 请选择                                                             | ▼│市级:  请选择 ▼│县级:  请选择 ▼│乡级:  请选择 ▼│村级:  请选择 ▼    |                                             |                                            |
|---------------------------------------------------------------------|--------------------------------------------------|---------------------------------------------|--------------------------------------------|
| 项目名称:<br>项目ID:                                                      | 联系人:                                             |                                             |                                            |
| 项目起止日期:<br>$\overline{\phantom{a}}$                                 | 项目提交日期:<br>$\sim$                                |                                             | 搜索                                         |
| 项目信息                                                                | 联系信息                                             | 项目起止                                        | 报名起止                                       |
| 方东暑期活动<br>项目ID: 423417<br>区域: 上海市<br>岗位: 个 日期: 2016-08-19           | 联系人: 薛婷婷<br>手机: 13774355035<br>申话: 57834858      | 記: 2016-07-01<br>$\pm$ : 2016-08-31         | <b>起: 2016-07-01</b><br>$\pm$ : 2016-08-30 |
| 公共区域卫生<br>项目ID: 423371<br>区域: 河南省<br>岗位: 个 日期: 2016-08-19           | 联系人: 姬正伟<br>手机: 13608652728<br>申话: 0379-67290196 | <b>起: 2016-08-22</b><br>$1: 2016 - 08 - 22$ | <b>起: 2016-08-22</b><br>$  : 2016-08-22$   |
| 十三村小品表演<br>项目ID: 423219 区域: 上海市<br>岗位: 个 日期: 2016-08-19             | 联系人: 万里<br>手机: 15900779130<br>电话: 57932181       | 紀: 2016-08-19<br>$1: 2016 - 10 - 30$        | 紀: 2016-08-19<br>$  : 2016-09-20$          |
| 创城入户调查问卷 主题宣传活动<br>项目ID: 423150 区域: 北京市<br>岗位: 个 日期: 2016-08-19     | 联系人: 许伟航<br>手机:<br>申话: 81546160                  | <b>起: 2016-03-21</b><br>$1: 2016 - 08 - 27$ | 記: 2016-03-22<br>$1: 2016 - 08 - 26$       |
| "守护健康生活"创城主题宣传活动<br>项目ID: 423140<br>区域: 北京市<br>岗位: 个 日期: 2016-08-19 | 联系人: 许伟航<br>手机:<br>电话: 81546160                  | 記: 2016-03-06<br>$1: 2016 - 08 - 25$        | 記: 2016-03-07<br>$1: 2016 - 08 - 24$       |

图 2-14